# Kommunikation ATV71

# PLC till ATV71

Kommunikation mellan Unity PLC och ATV71/61

2009-11-12

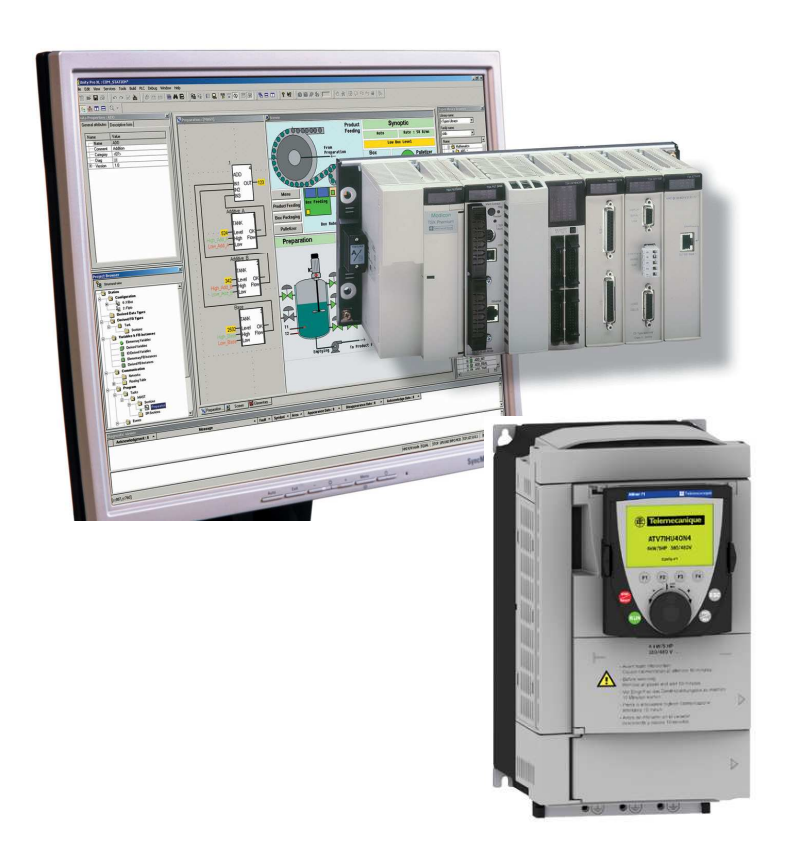

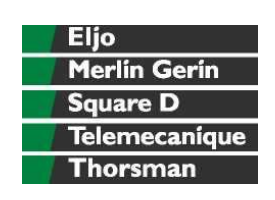

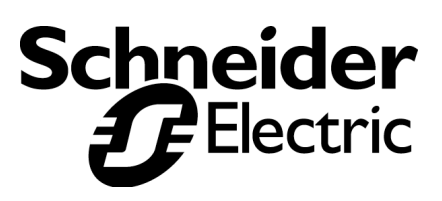

## **INNEHÅLLSFÖRTECKNING**

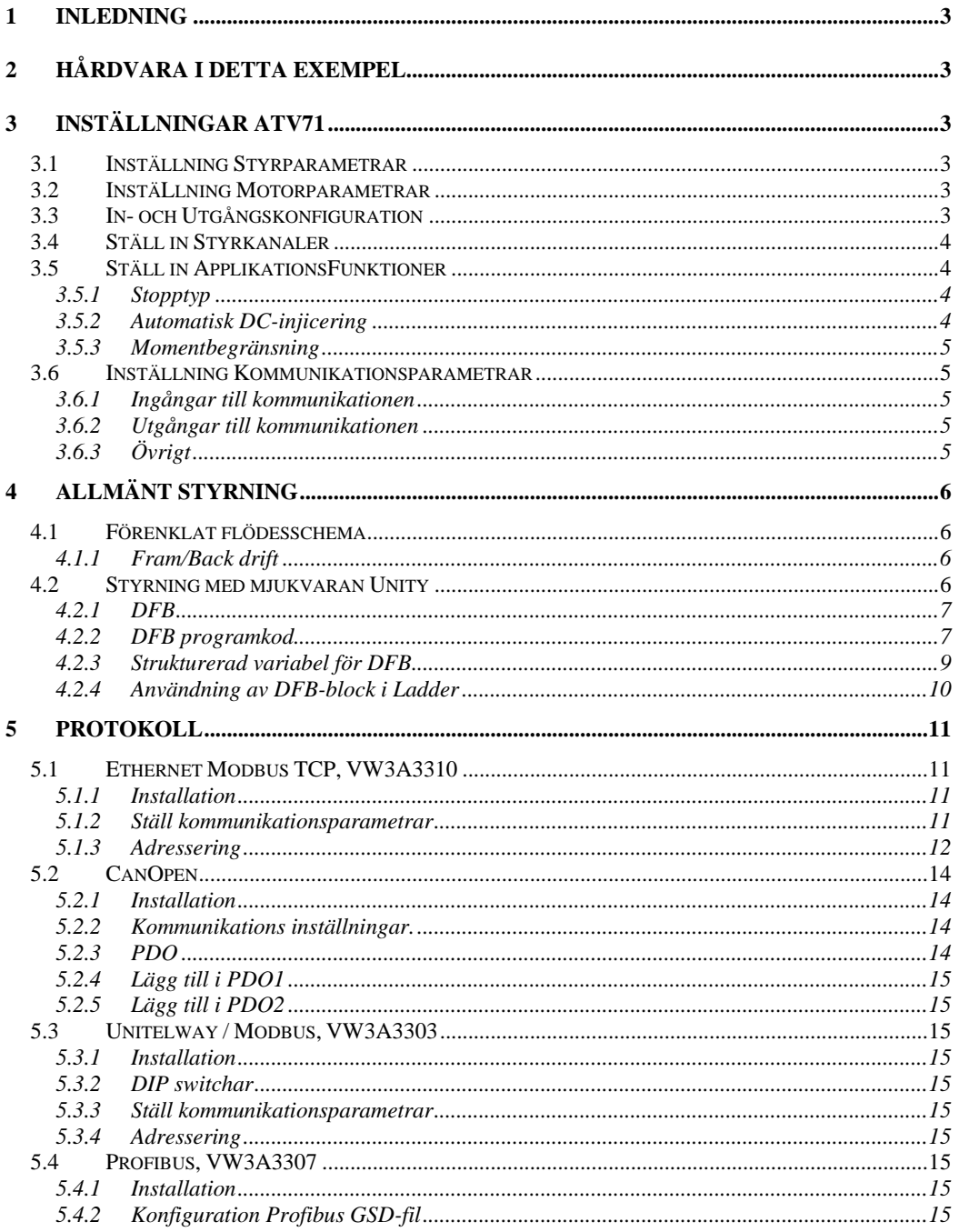

Huvudkontor<br>
Schneider Electric AB<br>
Box 1009, Norrköpingsvägen 13<br>
611 29 NYKÖPING<br>
Tel: 0155 - 26 54 00<br>
Fax: 0155 - 21 42 86

Centrallager<br>Schneider Electric AB Brogetorp<br>642 83 FLEN Tel: 0157 - 652 00<br>Fax: 0157 - 652 00

**Säljkontor**<br>Göteborg: 031- 748 35 00<br>Malmö: 040 - 22 75 40<br>Sollentuna: 08 – 623 84 00<br>Sundsvall: 060 - 57 27 00<br>Västerås: 021 - 10 56 00

Hemsida

http://www.schneider-electric.se

### **1 INLEDNING**

Målet med detta dokument är att vara ett stöd för att komma igång. Manualer som behövs är:

- Installationsmanual (finns på svenska)
- ATV71 Programmeringsmanual (finns på svenska)
- ATV71 Communication parameters Users manual
- Manual för respektive protokoll.

Detta dokument beskriver ej konvertering från ATV58 till ATV71. För detta finns en separat manual.

## **2 HÅRDVARA I DETTA EXEMPEL**

Denna utveckling är konstruerad med Premium PLC, Unity programvara och ATV71 frekvensomformare. Specifikt för de olika protokollen kommer att behandlas under respektive kapitel.

## **3 INSTÄLLNINGAR ATV71**

Inställningarna görs direkt på frekvensomformaren med dess panel. Man kan med fördel också använda mjukvaran Powersuite (anges inom parantes nedan). Då får man också lagrat sina inställningar för att även ladda nya objekt. Lämplig inställning på din motorstyrning avhandlas inte här utan detta avser bara tips för kommunikation.

## **3.1 INSTÄLLNING STYRPARAMETRAR**

I Meny 1.3 (eller Settings) ställs dina styrparametrar in. Utelämna eventuella parametrar som du tänker ställa via kommunikation. Ställ t.ex. in Acc, Dec, min.hastighet, max hastighet, termisk ström.

### **3.2 INSTÄLLNING MOTORPARAMETRAR**

I Meny 1.4 ( eller Motor control ) ställ in dina motorparametar så som 50/60hz, nominell effekt, nominell spänning, märkström, nominell frekvens och nominellt varvtal m.m. Välj förslagsvis också automatisk autotuning. Autotuning är ett måste vid kommunikation samt att köra med låga varvtal.

## **3.3 IN- OCH UTGÅNGSKONFIGURATION**

I Meny 1.5 (eller Inputs/Outputs configuration) ändrar vi inget.

## **3.4 STÄLL IN STYRKANALER**

I Meny 1.6 ( eller Command ) ställs dina styrkanaler in. Referens kanal 1 väljs till Komm-kort (Net) för tilläggskorten för kommunikation eller Modbus och CANopen för inbyggd kommunikation. Referens kanal 2 välj till AI1. Styrningsprofil ställs till gemensamt för att start/stopp och referns hastighet ska komma från samma källa. Ställ också in att LI6 ska användas för att växla mellan styrning 1 och 2.

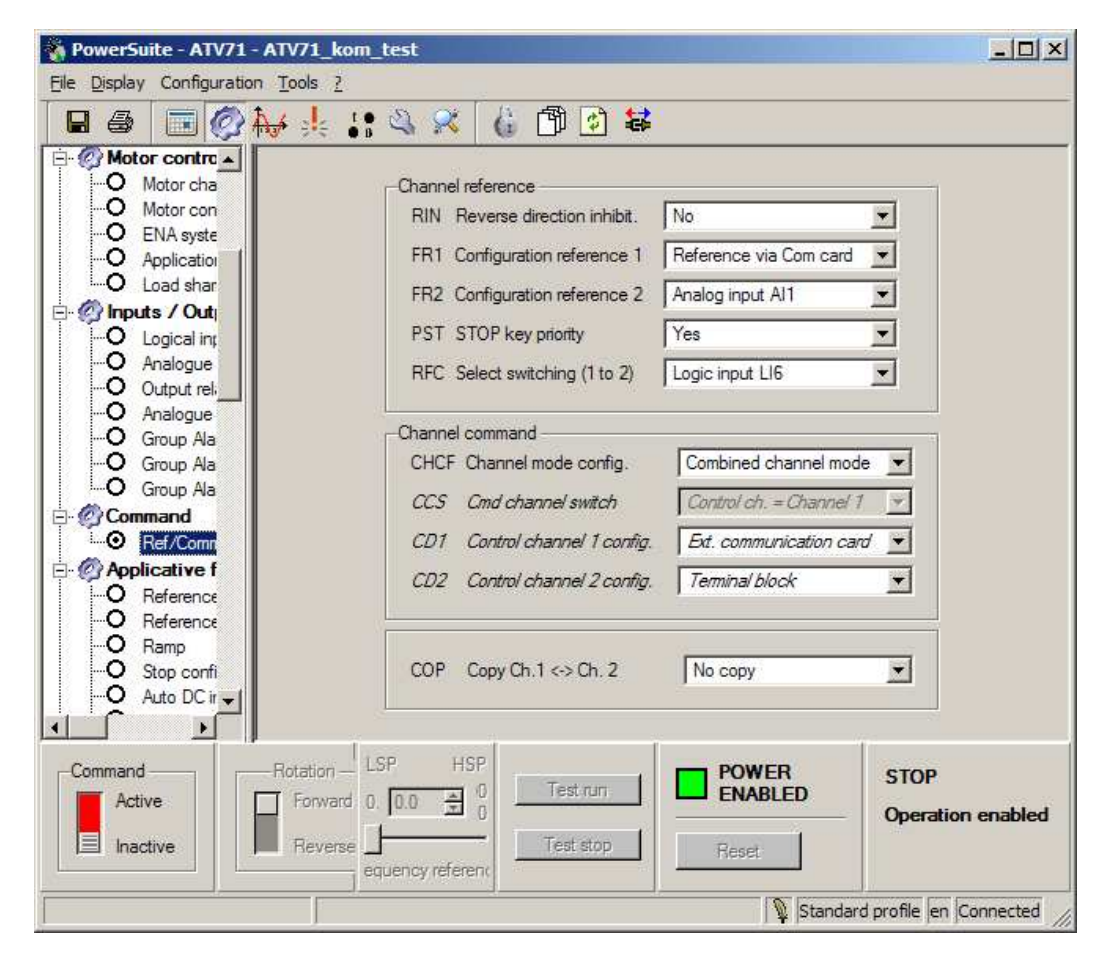

## **3.5 STÄLL IN APPLIKATIONSFUNKTIONER**

I Meny 1.7 (eller Applicative functions) ställ in applikationsfunktioner.

### **3.5.1 Stopptyp**

Stopptyp (Stop configuration) måste alltid konfigureras. Välj vanligen rampstopp. Några ytterligare applikationsfunktioner följer nedan.

### **3.5.2 Automatisk DC-injicering**

Om du vill ha automatisk DC-injicering välj Yes. Ställ nivån på DC-injiceringen till förslagsvis 1.0 x In och tiden till förslagsvis 1 sek.

### **3.5.3 Momentbegränsning**

Momentbegränsning gör att normalt styrs hastigheten men begränsas till ett inställt max moment tLim (torque limit). Gå till Momentbegränsning i Meny 1.7. Momentbegränsning aktiv ställs till Ja. Aktuellt moment ställs in via kommunikationen i 9211 tLim.

## **3.6 INSTÄLLNING KOMMUNIKATIONSPARAMETRAR**

I Meny 1.9 (eller Communication) ställs dina kommunikationsparametar in. Här beskrivs bara de generella. I kapitel under respektive kommunikationsprotokoll beskrivs andra parametrar närmare. För Ethernet kommunikationskort ställs läs- och skrivareor via webbsidorna i ATV71 eller via mjukvaran Powersuite.

### **3.6.1 Ingångar till kommunikationen**

I ATV71 kan man ställa in vilka parametrar som man ska läsa. Utsignaler från ATV71 blir ingångssignaler i PLC.

Adr. Scanner In 1 3201(8603) Eta Status ATV71 (Alltid samma, kan inte ändras) Adr. Scanner In 2 8604 rFrd Svar utgångsfrekvens på motor (" Adr. Scanner In 3-8 Välj fån manualen Communication parametrar vad du mer vill läsa

T.ex.

Adr. Scanner In 3 3206 Eti Utökat status ord.

### **3.6.2 Utgångar till kommunikationen**

I ATV71 kan man ställa in vilka parametrar som man ska styra. Utsignaler från PLC blir ingångssignaler i ATV71.

Adr. Scanner Ut 1 8601 Cmd Styrning ATV71 (Alltid samma, kan inte ändras) Adr. Scanner Ut 2 8602 LFrd Utsignal börvärde frekvens (") Adr. Scanner Ut 3-8 Välj från manualen Communication parametrar vad du mer vill styra. T.ex.

Adr. Scanner Ut 3 9211 tLim Momentbegränsning.

### **3.6.3 Övrigt**

- Ställ Lokal forcering till en ingång In2-In6. Detta behövs även om det inte ska användas för att det ska vara möjligt att ställa in timeout för kommunikation.
- Ställ Kanal lokal forcering, om det ska användas, till det som ska användas som lokal hastighetsreferens t.ex. AI1.
- Ställ Timeout-lokal forcering till lämplig tid. Maskininstallationer lämpligen 0,5-1s. Fläktar och pumpar lämpligen 2-5s.

## **4 ALLMÄNT STYRNING**

Altivar 71 kan styras med I/O-profil eller DSP402-profil (Combined channel mode). Detta dokument kommer att behandla DSP402-profil. I manualen ALTIVAR71 Communication Parameters finns en bild "DSP state chart" (sidan 20). Genom att följa den så kan Altivar 71 styras. Genom att titta på statusordet ETA förändrar man CMD ordet så att Altivar 71 intar redo-läge och därefter kan köras.

## **4.1 FÖRENKLAT FLÖDESSCHEMA**

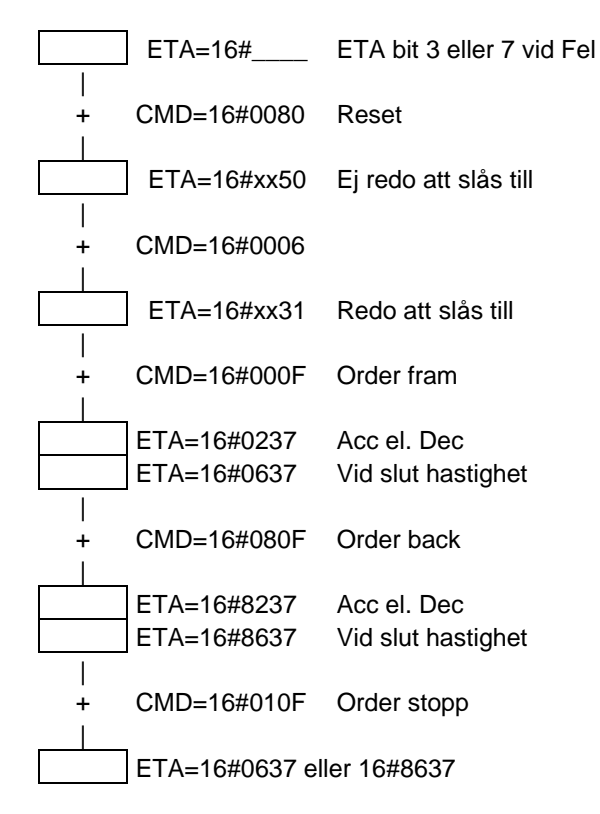

Ovanstående är en förenkling av manualens flödesschema. Vi rekommenderar att du tar del av manualens flödesschema och bit-betydelsen av CMD- och ETA-orden.

### **4.1.1 Fram/Back drift**

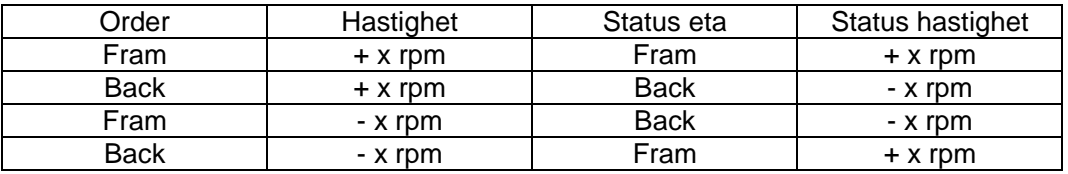

### **4.2 STYRNING MED MJUKVARAN UNITY**

På Schneider Electric AB:s hemsida (http://www.schneider-electric.se) finns ett DFB för styrning av ATV71. Denna kan laddas ner och importeras in i Unity.

### **4.2.1 DFB**

Vill man skapa det själv ser det ut som nedan.

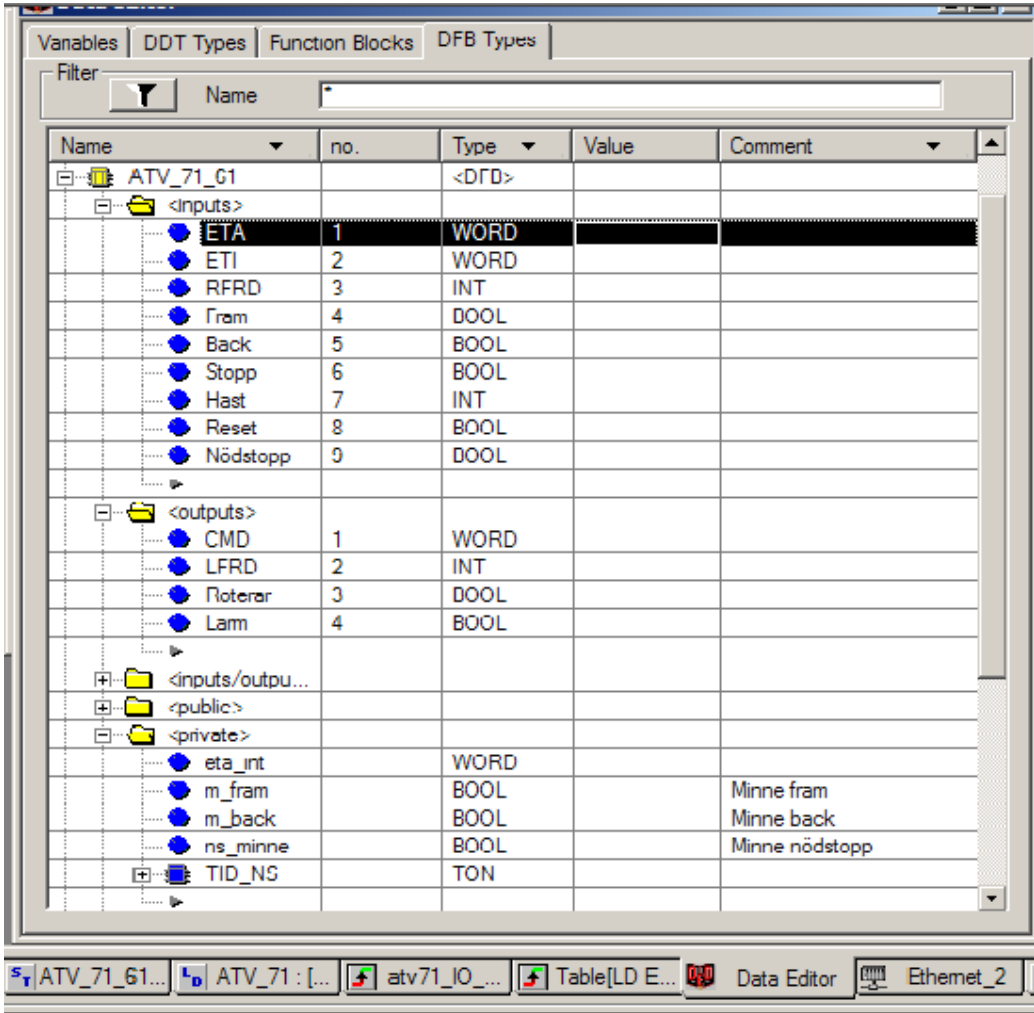

### **4.2.2 DFB programkod**

(\* Maska status ordet \*) eta\_int := ETA; eta\_int:=eta\_int AND 16#00FF;

```
(* Reset atv *) 
IF (eta_int.3 OR eta_int.7) AND reset THEN 
        cmd:= 16#0080; 
END_IF;
```
(\* Gå till ready to switch on \*) IF eta\_int=16#0050 AND NOT ns\_minne THEN cmd:= 16#0006; END\_IF;

```
(* Gå till switched on *) 
IF eta_int=16#0031 AND NOT ns_minne THEN
```

```
 cmd:= 16#0007; 
END_IF; 
(* Gå till operation enable och stopp *) 
IF eta_int=16#0033 AND NOT nödstopp THEN 
        cmd:= 16#010F; 
END_IF; 
(* Order fram *) 
IF fram THEN 
       m_fram:=TRUE; m_back:=FALSE; 
END_IF; 
(* Order back *) 
IF back THEN 
        m_back:=TRUE; m_fram:=FALSE; 
END_IF; 
(* Order stopp *) 
IF stopp OR ns_minne OR eta.7 OR eta.3 THEN 
        m_fram:=FALSE; m_back:=FALSE; 
END_IF; 
(* Gör order fram,back eller stopp *) 
IF eta_int=16#0037 AND NOT ns_minne THEN 
       IF m_fram THEN 
               cmd:= 16#000F; 
       ELSIF m_back THEN 
               cmd:= 16#080F; 
      ELSIF NOT m_fram AND NOT m_back THEN
               cmd:= 16#010F; 
     END_IF; 
END_IF; 
(* Tid för snabbstopp initiering *) 
TID_NS (IN:=ns_minne,PT := t#10s); 
(* Nödstopp *) 
IF nödstopp AND NOT ns_minne THEN 
       cmd:= 16#0002;ns_minne:=TRUE; 
END_IF; 
IF TID_NS.Q AND NOT reset THEN 
        cmd:= 16#0000; 
END_IF; 
IF NOT nödstopp AND (eta_int=16#0050 OR eta_int=16#0040) THEN 
        ns_minne:=FALSE; 
END_IF; 
(* Skriv utg. hastighet *) 
LFRD := hast;
(* Status larm *) 
larm:=eta.7 or eta.3 or eti.7 or eti.8;
```
(\* Status kör \*) roterar :=rfrd<>0;

### **4.2.3 Strukturerad variabel för DFB**

Skapa två strukturerade variabler enligt nedan. Längden och vilka variabler kan variera beroende på hur du sätter upp vilka variabler du vill läsa och skriva. Det kan också variera beroende på vilket protokoll du använder. Exempel nedan gäller för Ethernet.

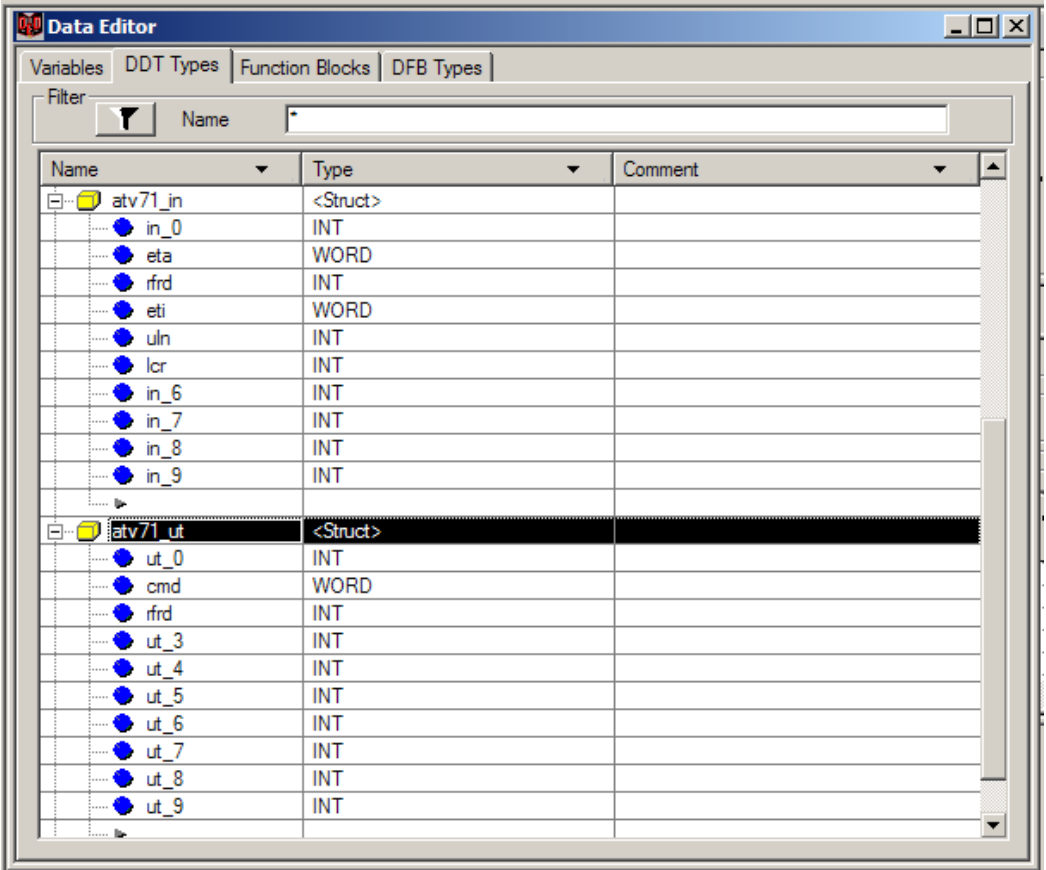

Skapa sedan instanser (unika variabler ) av denna datatyp för varje frekvensomformare du ska styra.

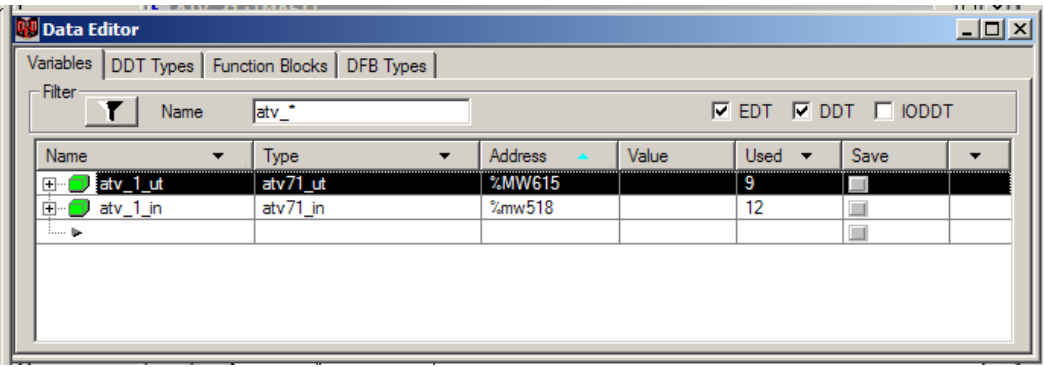

### **4.2.4 Användning av DFB-block i Ladder**

### **4.2.4.1 Off-Line**

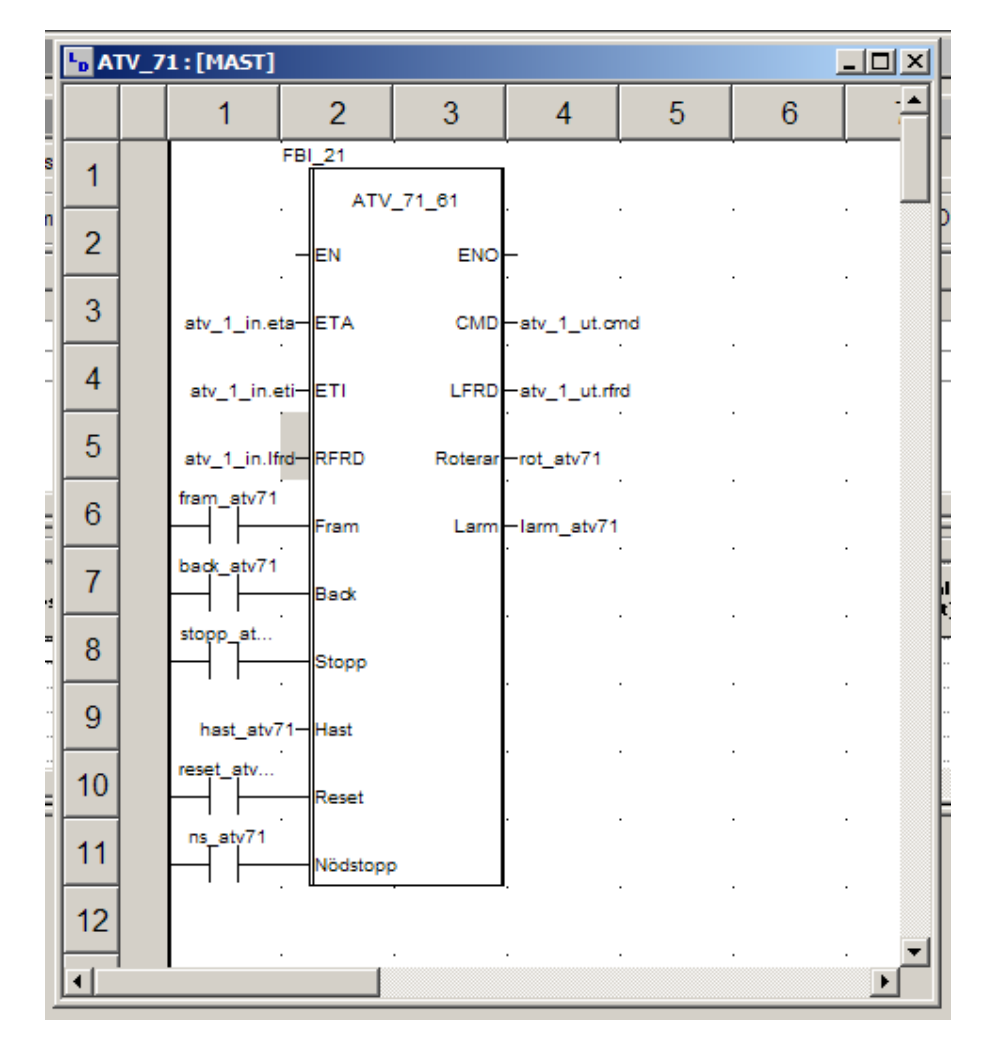

**4.2.4.2 On-line** 

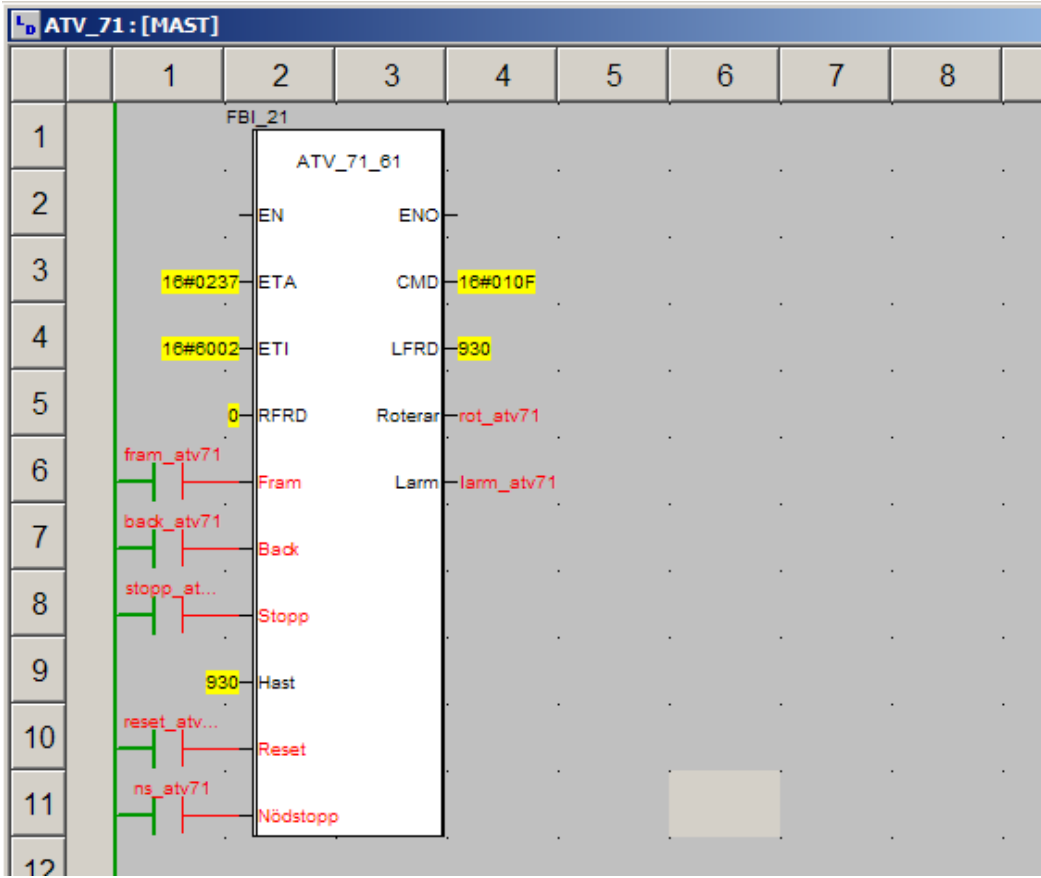

## **5 PROTOKOLL**

### **5.1 ETHERNET MODBUS TCP, VW3A3310**

### **5.1.1 Installation**

Montera kortet enligt installationsmanualen. Anslut din Altivar 71 med en rak patchkabel till en switch. Var också noga med att Altivar 71 är rätt installerad med jordning av frekvensomvandlaren och skärmning av dess installationskablar.

### **5.1.2 Ställ kommunikationsparametrar**

Gå till Meny 1.9 Communication. Välj Ethernet. Ställ i IP-Card (IPC 1 – IPC 4) in din ip-adress. Ställ i IP-Mask (IPn 1 – IPn 4) in din subnet-mask vanligen 255.255.255.0. I detta kom-igång dokument nöjer vi oss med dessa inställningar. Läs mer i manualen om du har en DHCP-server som ska tilldela ip-adress eller du vill använda FDR (faulty device replacement).

### **5.1.3 Adressering**

#### **5.1.3.1 Hemsidan**

På hemsidan under I/O-scan, via Powersuite eller direkt på frekvensomformaren (Meny 1.9) ställer man in:

- **I** I/O-scan till / från.
- Vilka variabler som ska vara med i I/O-scan. Max 10st in och 10st ut konfigureras. När det ställs via hemsidan måste I/O scan vara från.
- **Timeout för I/O-scan**
- Master. Med not defined är det valfritt vilken ip-adress som ska vara master.

Variabler som endast konfigureringsinställningar som bara kan ställas in när motor inte kör, ska inte vara med i I/O-scan. De måste ställas med separat skrivkommando. Om de ej måste vara dynamiska så kan det vara bättre att ställa denna typ av konfigurationsparametrar via Powersuite eller hemsidorna direkt. Med Powersuite kan dessa inställningar sparas i en fil och återladdas när man t.ex. ska sätta upp en ny Altivar 71 med liknande prestanda.

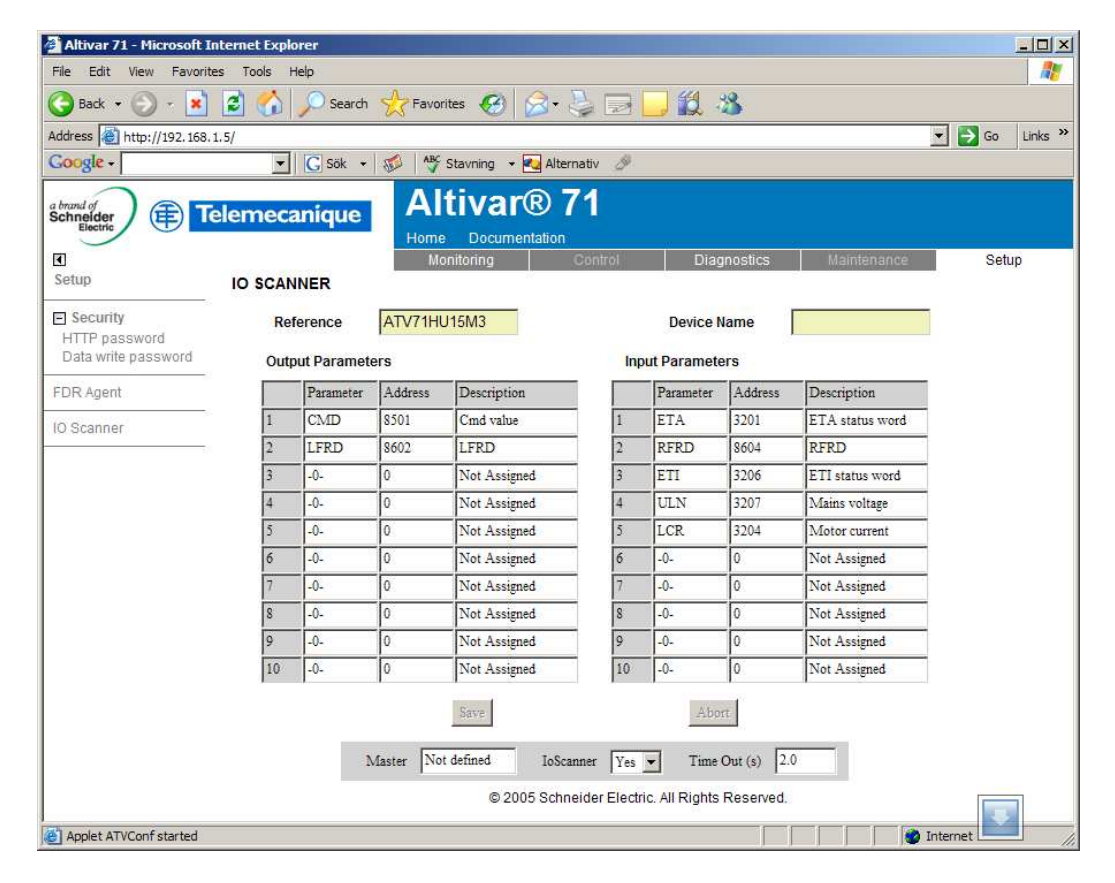

#### **5.1.3.2 I/O-scan**

I/O-scan utförs med request kod 23 (16#17).

- Utgångar till kommunikationen inställda i tidigare kapitel (insignaler till PLC) adresseras med början från 0.
- Ingångar till kommunikationen inställda i tidigare kapitel (utsignaler från PLC) adresseras med början från 0.
- I/O-scan är lite speciell med tanke på att det adresseras till adress 0 både för inoch utgångar.
- 1:a ordet in och ut som scannas är data för kommunikationen. CMD-ordet och därefter följande utgångar börjar från 2:a ordet i dialogtabell ut. ETA-ordet och därefter följande ingångar börjar från 2:a ordet i dialogtabell in.

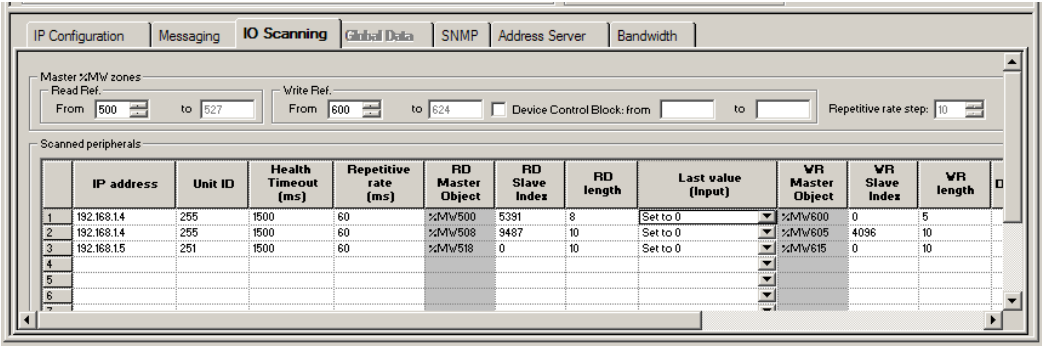

Det är rad 3 som är I/O scan för atv71 i detta exempel. Där står i detta exempel: Ip-adress UnitID T.out Repet. RD M. RD S. RD length Last value 192.168.1.5 251 1500 60 %MW518 0 10 Set to 0 WR M. WR S. WR length %MW615 0 10 UnitID ska vara 251 för ethernetkortet i ATV71/61. Det finns andra UnitID till

ATV71/61, se manualen för VW3A3310.

#### **5.1.3.3 Separata läs- och skrivkommando**

De som inte kan använda I/O-scan (request kod 23) måste utföra läs och skriv med separata kommando. Även med I/O scan finns det variabler som man vill ställa vid uppstart och inte kontinuerligt skriva. Det gör man med ett skrivkommando.

Utgångar till kommunikationen fasta adresser (insignaler till PLC).

Eta 8603 Status ord

rFrd 8604 Utgående hastighet i frekvens

Ingångar till kommunikationen fasta adresser (utsignaler från PLC).

CMd 8601 Kommando ord

LFrD 8602 Hastighets referens i frekvens

Se vidare i manualen för "internal communication parameters".

### **5.2 CANOPEN**

#### **5.2.1 Installation**

Se ATV61/71 user manual för CanOpen.

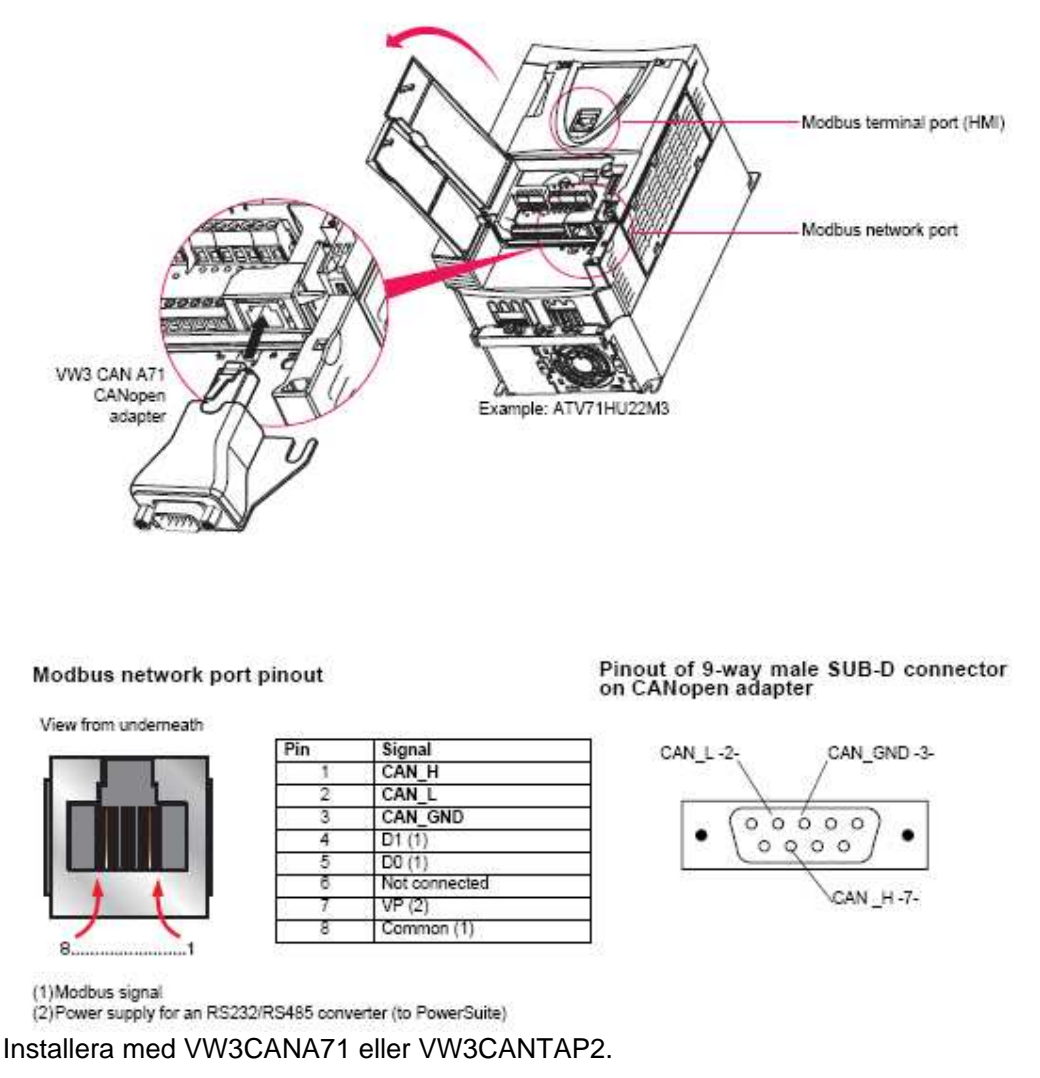

### **5.2.2 Kommunikations inställningar.**

Ställ in baudrate enligt din CanOpen master t.ex. 250kbaud. Ställ in en CanOpen adress. Inställning gör i via frontterminalen på ATV71/61 meny 1.9 COMMUNICATION eller via Powersuite mjukvaran.

### **5.2.3 PDO**

Default använder ATV71/61 PDO1 med 2 ord ut (CMD o LFRD) och 2 ord in (ETA o RFRD).

### **5.2.4 Lägg till i PDO1**

### **5.2.5 Lägg till i PDO2**

### **5.3 UNITELWAY / MODBUS, VW3A3303**

### **5.3.1 Installation**

Följ någon av installationsalternativen enligt manualen för protokollet. Observera att kabel VW3A 8 306 2 inte ingår i leveransen av kortet.

### **5.3.2 DIP switchar**

Ställ dip-switch för adressen i läge enligt Modbus/Uni-Telway-manualen. Ställ DIPswitch för polarisation. Normal (inre) läge är ingen pull-up och pull-down. Yttre läge är pull-up och pull-down inkopplad med 4,7 kohm. Se rekommendationer i manualen.

### **5.3.3 Ställ kommunikationsparametrar**

Gå till Meny 1.9 Communication. Välj Uni-Telway eller Modbus RTU, välj kommunikationshastighet och välj dataformat. För Unitelway välj vanligen standard 8 databitar, Odd paritet och 1 stoppbit.

### **5.3.4 Adressering**

- Utgångar till kommunikationen inställda i tidigare kapitel (insignaler till PLC) adresseras med början från 12741.
- Ingångar till kommunikationen inställda i tidigare kapitel (utsignaler från PLC) adresseras med början från 12761.

### **5.4 PROFIBUS, VW3A3307**

#### **5.4.1 Installation**

Montera kortet enligt installationsmanualen. Ställ DIP-switcharna på kortet till rätt adress. Anslut din Altivar 71 till ditt Profibus-nätverk. Var också noga med att Altivar 71 är rätt installerad med jordning av frekvensomvandlaren och skärmning av dess installationskablar.

### **5.4.2 Konfiguration Profibus GSD-fil**

GSD-filen för ATV71/61 kan hämtas från Schneider Electric AB:s hemsida (http://www.schneider-electric.se). Använd ett konfigurationsverktyg för att sätta upp ditt Profibus-nätverk. Schneider använder och säljer konfigurationsverktyget Sycon för Profibus som passar till mjukvarorna Unity, PL7 och Concept. Av manualen (kapitel software setup) framgår att man får 14 ord (28 byte) input-data och 14 ord (28 byte) output-data. Betydelsen av orden framgår också av manualen. De i kapitel 3.6 ovan Inställning Kommunikationsparametrar gäller från 5:e ordet in och ut.

#### **5.4.2.1 PKW**

De fyra första orden i arean används för att läsa och skriva variabler som inte finns med i 3.6 ovan Inställning Kommunikationsparametrar eller att man inte vill läsa eller skriva dem kontinuerligt.

1:a utordet PKE Pekare för vilket ord (variabel) man vill läsa eller skriva. 2:a utordet R/W Talar om om man vill läsa eller skriva. 1= Läs, 2= Skriv, 0=Ingen läs eller skriv. Använd inte ASCII tecknet **R** eller värdet 16#52 (hexadecimalt) eller ASCII tecknet **W** eller värdet 16#52 (hexadecimalt). 3:e utordet Talar om värdet på den variabel man vill skriva.

1:a inordet PKE Talar om vilket ord ( variabel ) man läser eller skriver. 2:a inordet R/W Talar om om man läser eller skriver. 1= Läsning OK, 2= Skrivning OK, 0=Ingen läs eller skriv, 7=Läs- eller skrivfel. 3:e inordet Vid läsning är det värdet på variabel man läser. Vid skrivning och OK är det värdet man skriver. Vid skrivning och fel är 0=Fel adress och 1=Skrivning kunde inte utföras.

Man får inte skriva med pekorden till samma variabler som redan finns i de färdiga utorden.